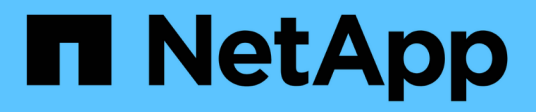

## 解決效能事件 Active IQ Unified Manager 9.9

NetApp December 15, 2023

This PDF was generated from https://docs.netapp.com/zh-tw/active-iq-unified-manager-99/onlinehelp/concept-confirm-that-the-response-time-is-within-the-expected-range.html on December 15, 2023. Always check docs.netapp.com for the latest.

# 目錄

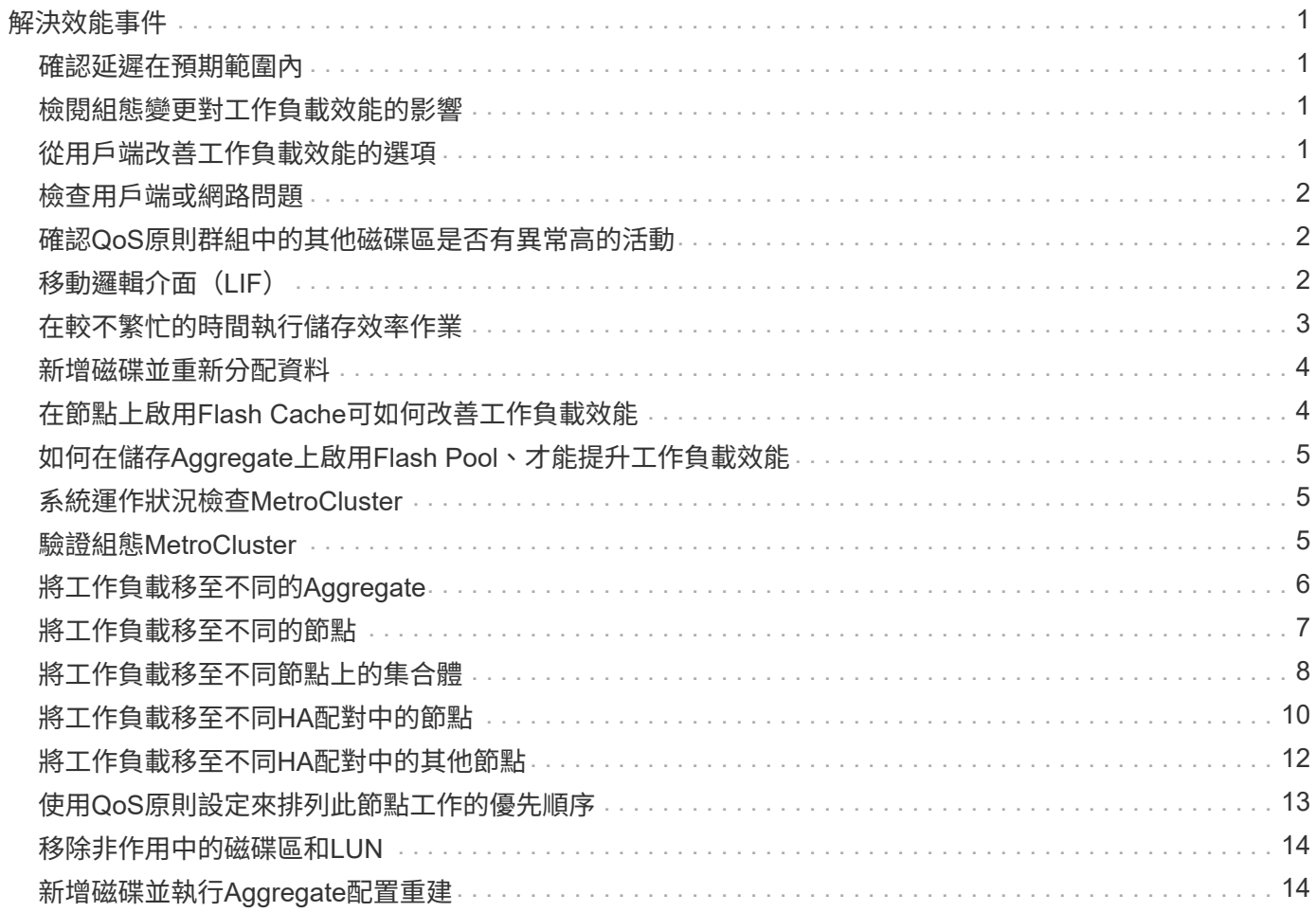

# <span id="page-2-0"></span>解決效能事件

您可以使用建議的動作、自行嘗試解決效能事件。前三項建議一律會顯示、第四項建議下 的行動則是針對所顯示的事件類型而定。

\*協助我執行此作業\*連結提供每項建議行動的其他資訊、包括執行特定行動的指示。部分行動可能涉及使 用Unified Manager、ONTAP 《列舉系統管理程式》、OnCommand Workflow Automation 《列舉》、ONTAP 《列舉CLI命令》或這些工具的組合。

## <span id="page-2-1"></span>確認延遲在預期範圍內

當叢集元件發生爭用時、使用它的Volume工作負載可能會縮短回應時間(延遲)。您可以 檢閱爭用元件上每個受害者工作負載的延遲、以確認其實際延遲在預期範圍內。您也可以 按一下磁碟區名稱來檢視磁碟區的歷史資料。

如果效能事件處於過時狀態、則事件所涉及的每位受害者的延遲時間可能會在預期範圍內傳回。

## <span id="page-2-2"></span>檢閱組態變更對工作負載效能的影響

叢集上的組態變更(例如故障磁碟、HA容錯移轉或移動磁碟區)可能會對磁碟區效能造成 負面影響、並導致延遲增加。

在Unified Manager中、您可以檢閱「工作負載分析」頁面、查看最近的組態變更發生時間、並將其與作業和延 遲(回應時間)進行比較、查看所選Volume工作負載的活動是否有所變更。

Unified Manager的效能頁面只能偵測有限數量的變更事件。健全狀況頁面會針對組態變更所造成的其他事件提 供警示。您可以在Unified Manager中搜尋磁碟區、以查看事件記錄。

## <span id="page-2-3"></span>從用戶端改善工作負載效能的選項

您可以檢查將I/O傳送至效能事件所涉及磁碟區的用戶端工作負載、例如應用程式或資料 庫、以判斷用戶端變更是否能修正事件。

當連接至叢集上磁碟區的用戶端增加I/O要求時、叢集必須更努力地滿足需求。如果您知道哪些用戶端對叢集上 的特定磁碟區有大量I/O要求、您可以調整存取該磁碟區的用戶端數目、或減少磁碟區的I/O量、藉此改善叢集效 能。您也可以套用或增加磁碟區所屬QoS原則群組的限制。

您可以調查用戶端及其應用程式、判斷用戶端是否比平常傳送更多I/O、這可能會導致叢集元件發生爭用。在「 事件詳細資料」頁面上、「系統診斷」區段會顯示使用爭用元件的最大Volume工作負載。如果您知道哪個用戶 端正在存取特定的Volume、可以前往用戶端、判斷用戶端硬體或應用程式是否未如預期運作、或是執行的工作 比平常多。

在不完整組態中、對本機叢集上磁碟區的寫入要求會鏡射到遠端叢集上的磁碟區。MetroCluster將本機叢集上的 來源Volume與遠端叢集上的目的地Volume保持同步、也會增加MetroCluster 兩個叢集在該組態中的需求。透過 減少對這些鏡射磁碟區的寫入要求、叢集可以執行較少的同步作業、進而降低對其他工作負載的效能影響。

## <span id="page-3-0"></span>檢查用戶端或網路問題

當連接至叢集上磁碟區的用戶端增加I/O要求時、叢集必須更努力地滿足需求。對叢集的需 求增加、可能會使元件爭用、增加使用該元件的工作負載延遲、並在Unified Manager中觸 發事件。

在「事件詳細資料」頁面上、「系統診斷」區段會顯示使用爭用元件的最大Volume工作負載。如果您知道哪個 用戶端正在存取特定的Volume、可以前往用戶端、判斷用戶端硬體或應用程式是否未如預期運作、或是執行的 工作比平常多。您可能需要聯絡用戶端管理員或應用程式廠商以取得協助。

您可以檢查網路基礎架構、判斷是否有硬體問題、瓶頸或競爭工作負載、可能導致叢集與連線用戶端之間的I/O 要求執行速度比預期慢。您可能需要聯絡網路管理員以取得協助。

## <span id="page-3-1"></span>確認**QoS**原則群組中的其他磁碟區是否有異常高的活動

您可以檢閱活動變更率最高的服務品質(QoS)原則群組中的工作負載、以判斷是否有多 個工作負載導致此事件。您也可以查看其他工作負載是否仍超過設定的處理量限制、或是 否回到預期的活動範圍內。

在「事件詳細資料」頁面的「系統診斷」區段中、您可以依活動尖峰差異來排序工作負載、以便在表格頂端顯示 活動變化最大的工作負載。這些工作負載可能是活動超過設定上限的「bulies」、可能是造成事件的原因。

您可以瀏覽至每個Volume工作負載的「工作負載分析」頁面、以檢閱其IOPS活動。如果工作負載的營運活動時 間非常高、則可能是事件的促成因素。您可以變更工作負載的原則群組設定、或將工作負載移至不同的原則群 組。

您可以使用ONTAP 下列功能來ONTAP 管理原則群組:

- 建立原則群組。
- 新增或移除原則群組中的工作負載。
- 在原則群組之間移動工作負載。
- 變更原則群組的處理量限制。

## <span id="page-3-2"></span>移動邏輯介面(**LIF**)

將邏輯介面(LIF)移至較不忙碌的連接埠、有助於改善負載平衡、協助維護作業和效能調 校、並減少間接存取。

間接存取可降低系統效率。當Volume工作負載使用不同的節點進行網路處理和資料處理時、就會發生這種情 況。為了減少間接存取、您可以重新排列生命期、這需要移動生命期、以便使用相同的節點進行網路處理和資料 處理。您可以設定負載平衡、讓ONTAP VMware自動將忙碌的LIF移至不同的連接埠、或手動移動LIF。

效益

- 改善負載平衡。
- 減少間接存取。

#### 考量事項

 $\left(\mathsf{i}\right)$ 

移動連線至CIFS共用的LIF時、存取CIFS共用的用戶端會中斷連線。任何對CIFS共用區的讀取 或寫入要求都會中斷。

您可以使用ONTAP VMware指令來設定負載平衡。如需詳細資訊、請參閱ONTAP 《關於網路的資訊》文件。

您可以使用ONTAP 「系統管理程式」和ONTAP 「Sof CLI」命令手動搬移生命。

## <span id="page-4-0"></span>在較不繁忙的時間執行儲存效率作業

您可以修改處理儲存效率作業的原則或排程、以便在受影響的Volume工作負載較不忙碌時 執行。

儲存效率作業可能會使用大量的叢集CPU資源、而且會對執行作業的磁碟區構成威脅。如果受害者磁碟區在執 行儲存效率作業的同時有大量活動、則它們的延遲可能會增加並觸發事件。

在「事件詳細資料」頁面上、「系統診斷」區段會依活動尖峰差異顯示QoS原則群組中的工作負載、以識別高效 能工作負載。如果您看到表格頂端顯示「儲存效率」、這些作業就會對受害者工作負載產生不良的負擔。修改效 率原則或排程以在這些工作負載較不忙碌時執行、即可避免儲存效率作業在叢集上造成爭用。

您可以使用ONTAP NetApp系統管理程式來管理效率原則。您可以使用ONTAP 效益命令來管理效率原則和排 程。

什麼是儲存效率

儲存效率可讓您以最低成本儲存最大量的資料、並可因應快速的資料成長、同時減少耗用 的空間。NetApp的儲存效率策略是以儲存虛擬化和統一化儲存設備的內建基礎為基礎、這 些基礎是由核心ONTAP 的作業系統提供、以及Write Anywhere File Layout WAFL (簡 稱「Write Anywhere File Layout」、簡稱「Write-Anywhere File Layout」、簡稱「Write-Anywhere File Layout」(簡稱

儲存效率包括使用精簡配置、Snapshot複本、重複資料刪除、資料壓縮、FlexClone、 精簡複寫功能 :SnapVault 包含支援SnapMirror和Volume SnapMirror、RAID-DP、Flash Cache、Flash Pool Aggregate 和FabricPool的Aggregate、有助於提高儲存使用率並降低儲存成本。

統一化儲存架構可讓您在單一平台上有效整合儲存區域網路(SAN)、網路附加儲存設備(NAS)和次要儲存 設備。

高密度磁碟機、例如在Flash Pool Aggregate內組態的序列進階技術附加(SATA)磁碟機、或是採用Flash Cache和RAID-DP技術、可提高效率、而不會影響效能和恢復能力。

啟用FabricPool的Aggregate包括一個All SSD Aggregate或HDD Aggregate(從ONTAP VMware 9.8開始)作為 本機效能層、以及您指定為雲端層的物件存放區。設定FabricPool 功能可協助您根據資料是否經常存取、來管理 應儲存的儲存層(本機層或雲端層)資料。

精簡配置、Snapshot複製、重複資料刪除、資料壓縮、SnapVault 使用支援SnapMirror和Volume SnapMirror的 精簡複寫、以及FlexClone等技術、都能提供更好的節約效益。您可以個別或一起使用這些技術、以達到最大儲 存效率。

## <span id="page-5-0"></span>新增磁碟並重新分配資料

您可以將磁碟新增至Aggregate、以增加儲存容量和該Aggregate的效能。新增磁碟之後、 只有在新增的磁碟上重新分配資料之後、讀取效能才會有所改善。

當Unified Manager收到由動態臨界值或系統定義的效能臨界值所觸發的Aggregate事件時、您可以使用下列指示 :

• 當您收到動態臨界值事件時、在「事件詳細資料」頁面上、代表爭用中集合體的叢集元件圖示會反白顯示為 紅色。

圖示下方的括弧中是集合體的名稱、可識別可新增磁碟的集合體。

• 當您收到系統定義的臨界值事件時、事件說明文字會在「事件詳細資料」頁面上、列出發生問題的彙總名 稱。

您可以新增磁碟並重新分配此Aggregate上的資料。

您新增至集合體的磁碟必須已存在於叢集中。如果叢集沒有可用的額外磁碟、您可能需要聯絡管理員或購買更多 磁碟。您可以使用ONTAP 「列舉系統管理程式」或ONTAP 「參考資料」命令、將磁碟新增至集合體。

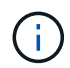

您應該只在使用HDD和Flash Pool Aggregate時重新分配資料。請勿重新分配SSD或FabricPool 資訊聚合上的資料。

# <span id="page-5-1"></span>在節點上啟用**Flash Cache**可如何改善工作負載效能

您可以在叢集中的每個節點上啟用Flash Cache™智慧型資料快取、藉此改善工作負載效 能。

Flash Cache模組或效能加速模組PCIe型記憶體模組、可發揮智慧型外部讀取快取的功能、將隨機讀取密集工作 負載的效能最佳化。此硬體可搭配WAFL 使用、搭配ONTAP 使用的不含外部快取的軟體元件。

在Unified Manager的「事件詳細資料」頁面上、代表爭用中集合體的叢集元件圖示會反白顯示為紅色。圖示下 方的括弧中是可識別Aggregate的Aggregate名稱。您可以在集合體所在的節點上啟用Flash Cache。

您可以使用ONTAP 「支援系統管理程式」或ONTAP 「支援功能」命令來查看是否已安裝或啟用Flash Cache、 如果尚未啟用、也可以啟用Flash Cache。下列命令會指出是否已在特定節點上啟用Flash Cache: cluster::> run local options flexscale.enable

如需Flash Cache及其使用需求的詳細資訊、請參閱下列技術報告:

["](http://www.netapp.com/us/media/tr-3832.pdf)[技術](http://www.netapp.com/us/media/tr-3832.pdf)[報告](http://www.netapp.com/us/media/tr-3832.pdf)[3832](http://www.netapp.com/us/media/tr-3832.pdf)[:](http://www.netapp.com/us/media/tr-3832.pdf)[Flash Cache](http://www.netapp.com/us/media/tr-3832.pdf)[最](http://www.netapp.com/us/media/tr-3832.pdf)[佳](http://www.netapp.com/us/media/tr-3832.pdf)[實](http://www.netapp.com/us/media/tr-3832.pdf)[務](http://www.netapp.com/us/media/tr-3832.pdf)[做法](http://www.netapp.com/us/media/tr-3832.pdf)[指](http://www.netapp.com/us/media/tr-3832.pdf)[南](http://www.netapp.com/us/media/tr-3832.pdf)["](http://www.netapp.com/us/media/tr-3832.pdf)

## <span id="page-6-0"></span>如何在儲存**Aggregate**上啟用**Flash Pool**、才能提升工作負載效 能

您可以在Aggregate上啟用Flash Pool功能、藉此改善工作負載效能。Flash Pool是整 合HDD和SSD的集合體。HDD用於主儲存設備、SSD提供高效能的讀寫快取、可大幅提 升Aggregate效能。

在Unified Manager中、「事件詳細資料」頁面會顯示爭用的Aggregate名稱。您可以使用ONTAP 「支援 整ONTAP 合的Flash Pool」或「支援的支援」命令來查看是否已啟用Flash Pool。如果您已安裝SSD、可以使 用命令列介面來啟用SSD。如果您已安裝SSD、可以在Aggregate上執行下列命令、查看是否已啟用Flash Pool : cluster::> storage aggregate show -aggregate aggr\_name -field hybrid-enabled

在此命令中、 aggr\_name 為Aggregate的名稱、例如爭用的Aggregate。

如需Flash Pool及其使用需求的詳細資訊、請參閱\_叢集Data ONTAP 式實體儲存管理指南\_。

# <span id="page-6-1"></span>系統運作狀況檢查**MetroCluster**

您可以使用Unified Manager來檢閱MetroCluster 叢集在整個組態中的健全狀況。健全狀況 狀態和事件可協助您判斷是否有可能影響工作負載效能的硬體或軟體問題。

如果您將Unified Manager設定為傳送電子郵件警示、您可以查看電子郵件、查看本機或遠端叢集上可能導致效 能事件的任何健全狀況問題。在Unified Manager GUI中、您可以選取\*事件管理\*來查看目前事件清單、然後使 用篩選器來MetroCluster 僅顯示不含資訊的組態事件。

# <span id="page-6-2"></span>驗證組態**MetroCluster**

您可以確保正確設定VMware組態、以避免MetroCluster 在鏡射工作負載上發生效能問 題MetroCluster 。您也可以變更組態或升級軟體或硬體元件、以改善工作負載效能。

《版安裝與組態指南》提供設定支援以支援各種組態的叢集的說明、包括光纖通道(FC)交換器、纜線和交換 器間連結(ISL)MetroCluster MetroCluster 。此外、它也能協助您設定MetroCluster 支援功能、讓本機和遠端 叢集能夠與鏡射Volume資料通訊。

您可以將MetroCluster 您的不完整組態與《\_ MetroCluster 版安裝與組態指南》\_的要求進行比較、以判 斷MetroCluster 變更或升級您的不完整組態中的元件、是否能改善工作負載效能。此比較可協助您回答下列問題 :

- 控制器是否適合您的工作負載?
- 您是否需要將ISL套裝組合升級至更大的頻寬、才能處理更多處理量?
- 您是否可以調整交換器上的緩衝區對緩衝區點數(英國廣播公司)來增加頻寬?
- 如果您的工作負載對固態磁碟機(SSD)儲存設備的寫入處理量很高、您是否需要升級FC至SAS橋接器以 因應處理量?

如需更換或升級MetroCluster 等元件的相關資訊、請參閱《\_ MetroCluster 》服務指南\_。

# <span id="page-7-0"></span>將工作負載移至不同的**Aggregate**

您可以使用Unified Manager來協助識別目前工作負載所在的Aggregate較不忙碌 的Aggregate、然後將選取的磁碟區或LUN移至該Aggregate。將高效能工作負載移至較不 忙碌的集合體、或是啟用Flash儲存設備的集合體、可讓工作負載更有效率地執行。

開始之前

- 您必須具有「操作員」、「應用程式管理員」或「儲存管理員」角色。
- 您必須記錄目前有效能問題的Aggregate名稱。
- 您必須記錄彙總接收事件的日期和時間。
- Unified Manager必須收集並分析一個月以上的效能資料。

### 關於這項工作

這些步驟可協助您識別下列資源、以便將高效能工作負載移至使用率較低的Aggregate:

- 相同叢集上的集合體使用率較低
- 目前Aggregate上效能最高的磁碟區

#### 步驟

- 1. 識別叢集中使用率最低的集合體:
	- a. 在「\*事件\*詳細資料」頁面中、按一下集合所在叢集的名稱。

叢集詳細資料會顯示在「效能/叢集登陸」頁面中。

b. 在「摘要」頁面上、按一下「管理物件」窗格中的「集合體」。

隨即顯示此叢集上的集合體清單。

c. 按一下「使用率」欄、依使用率最低的情況來排序集合體。

您也可以識別擁有最大\*可用容量\*的集合體。這會提供您可能想要將工作負載移至的潛在集合體清單。

- d. 記下您要將工作負載移至的Aggregate名稱。
- 2. 從收到事件的集合體識別高效能磁碟區:
	- a. 按一下發生效能問題的Aggregate。

Aggregate詳細資料會顯示在「效能/ Aggregate Explorer」頁面中。

b. 從\*時間範圍\*選取器中選取\*過去30天\*、然後按一下\*套用範圍\*。

這可讓您檢視比預設72小時更長的效能歷程記錄期間。您想要移動一個使用大量資源且一致的磁碟區、 而不只是在過去72小時內。

c. 從\*檢視與比較\*控制項中、選取\*此Aggregate上的Volume \*。

畫面上會顯示此集合體上的所有資料區和資料區的清單FlexVol 。FlexGroup

d. 依最高MB/s、然後依最高IOPS排序磁碟區、以查看效能最高的磁碟區。

e. 記下要移至不同集合體的磁碟區名稱。

3. 將高效能磁碟區移至您認為使用率低的集合體。

您可以使用ONTAP 下列OnCommand Workflow Automation 工具來執行「移動」作業:《系統管理程 式》、《VMware指令集》、ONTAP 《VMware指令集》或《VMware指令集》。

#### 完成後

幾天後、檢查您是否從這個節點或Aggregate收到相同類型的事件。

## <span id="page-8-0"></span>將工作負載移至不同的節點

您可以使用Unified Manager來協助識別不同節點上的Aggregate、該節點的忙碌程度低於 工作負載目前執行的節點、然後將選取的磁碟區移至該Aggregate。將高效能工作負載移至 較不忙碌節點上的集合體、可讓兩個節點上的工作負載更有效率地執行。

### 開始之前

- 您必須具有「操作員」、「應用程式管理員」或「儲存管理員」角色。
- 您必須記錄目前發生效能問題的節點名稱。
- 您必須記錄節點收到效能事件的日期和時間。
- Unified Manager必須收集並分析效能資料一個月以上。

## 關於這項工作

此程序可協助您識別下列資源、以便將高效能工作負載移至使用率較低的節點:

- 相同叢集上的節點具有最大的可用效能容量
- 新節點上可用效能容量最大的集合體
- 目前節點上執行效能最高的磁碟區

#### 步驟

- 1. 識別叢集中可用效能容量最大的節點:
	- a. 在「事件詳細資料」頁面上、按一下節點所在叢集的名稱。

叢集詳細資料會顯示在「效能/叢集登陸」頁面中。

b. 在\* Summary(摘要)選項卡上,單擊 Managed Objects\*(管理的對象)窗格中的\*節點\*。 隨即顯示此叢集上的節點清單。

c. 按一下「效能使用容量」欄、依使用的最小百分比來排序節點。

這會提供您可能想要將工作負載移至的潛在節點清單。

- d. 記下您要將工作負載移至的節點名稱。
- 2. 在新節點上識別使用率最低的集合體:
	- a. 在左導覽窗格中、按一下「儲存設備」>「\* Aggregate 」、然後從「檢視」功能表中選取「**\***效能>\*所 有Aggregate \*」。

「Performance:All Aggregate」檢視隨即顯示。

b. 按一下「篩選」、從左下拉式功能表中選取「節點」、在文字欄位中輸入節點名稱、然後按一下「套用 篩選」。

「效能:所有Aggregate」檢視會與此節點上可用的Aggregate清單一起重新顯示。

c. 按一下「效能使用容量」欄、依最少使用的項目來排序集合體。

這會提供您可能想要將工作負載移至的潛在集合體清單。

- d. 記下您要將工作負載移至的Aggregate名稱。
- 3. 從收到事件的節點識別高效能工作負載:
	- a. 返回活動的\*事件詳細資料\*頁面。
	- b. 在\*「受影響的磁碟區\*」欄位中、按一下磁碟區數量的連結。

「效能:所有磁碟區」檢視會顯示該節點上已篩選的磁碟區清單。

c. 按一下\*總容量\*欄、依最大配置空間排序磁碟區。

這會提供您可能想要移動的潛在磁碟區清單。

- d. 記下您要移動的磁碟區名稱、以及這些磁碟區目前所在的集合體名稱。
- 4. 將磁碟區移至您在新節點上擁有最大可用效能容量的集合體。

您可以使用ONTAP 下列OnCommand Workflow Automation 工具來執行「移動」作業:《系統管理程 式》、《VMware指令集》、ONTAP 《VMware指令集》或《VMware指令集》。

#### 完成後

幾天後、您可以檢查是否從這個節點或Aggregate收到相同類型的事件。

## <span id="page-9-0"></span>將工作負載移至不同節點上的集合體

您可以使用Unified Manager來協助識別不同節點上的Aggregate、而該節點的忙碌度低於 工作負載目前執行的節點、然後將選取的磁碟區移至該Aggregate。將高效能工作負載移至 較不忙碌節點上的集合體、可讓兩個節點上的工作負載更有效率地執行。

### 開始之前

- 您必須具有「操作員」、「應用程式管理員」或「儲存管理員」角色。
- 您必須記錄目前發生效能問題的節點名稱。
- 您必須記錄節點收到效能事件的日期和時間。
- Unified Manager必須收集並分析一個月以上的效能資料。

關於這項工作

這些步驟可協助您識別下列資源、以便將高效能工作負載移至使用率較低的節點:

- 相同叢集上的節點使用率較低
- 新節點上使用率最低的集合體
- 目前節點上執行效能最高的磁碟區

步驟

- 1. 識別叢集中使用率最低的節點:
	- a. 在「\*事件\*詳細資料」頁面中、按一下節點所在叢集的名稱。

叢集詳細資料會顯示在「效能/叢集登陸」頁面中。

b. 在「摘要」頁面上、按一下「管理物件」窗格中的「節點」。

隨即顯示此叢集上的節點清單。

c. 按一下「使用率」欄、依使用率最低的節點排序節點。

您也可以識別擁有最大\*可用容量\*的節點。這會提供您可能想要將工作負載移至的潛在節點清單。

d. 記下您要將工作負載移至的節點名稱。

- 2. 在新節點上識別使用率最低的集合體:
	- a. 在左導覽窗格中、按一下「儲存設備」>「\* Aggregate 」、然後從「檢視」功能表中選取「**\***效能>\*所 有Aggregate \*」。

「Performance:All Aggregate」檢視隨即顯示。

b. 按一下「篩選」、從左下拉式功能表中選取「節點」、在文字欄位中輸入節點名稱、然後按一下「套用 篩選」。

「效能:所有Aggregate」檢視會與此節點上可用的Aggregate清單一起重新顯示。

c. 按一下「使用率」欄、依使用率最低的情況來排序集合體。

您也可以識別擁有最大\*可用容量\*的集合體。這會提供您可能想要將工作負載移至的潛在集合體清單。

d. 記下您要將工作負載移至的Aggregate名稱。

- 3. 從收到事件的節點識別高效能工作負載:
	- a. 返回活動的\*事件\*詳細資料頁面。
	- b. 在\*「受影響的磁碟區\*」欄位中、按一下磁碟區數量的連結。

「效能:所有磁碟區」檢視會顯示該節點上已篩選的磁碟區清單。

c. 按一下\*總容量\*欄、依最大配置空間排序磁碟區。

這會提供您可能想要移動的潛在磁碟區清單。

- d. 記下您要移動的磁碟區名稱、以及這些磁碟區目前所在的集合體名稱。
- 4. 將磁碟區移至新節點上識別為使用率低的集合體。

您可以使用ONTAP 下列OnCommand Workflow Automation 工具來執行「移動」作業:《系統管理程 式》、《VMware指令集》、ONTAP 《VMware指令集》或《VMware指令集》。

### 完成後

幾天後、檢查您是否從這個節點或Aggregate收到相同類型的事件。

## <span id="page-11-0"></span>將工作負載移至不同**HA**配對中的節點

您可以使用Unified Manager來協助識別不同高可用度(HA)配對中節點上的集合體、其 可用效能容量比目前執行工作負載的HA配對更多。然後、您可以將選取的磁碟區移至 新HA配對上的集合體。

開始之前

- 您必須具有「操作員」、「應用程式管理員」或「儲存管理員」角色。
- 您的叢集必須至少包含兩個HA配對

如果叢集中只有一個HA配對、則無法使用此補救程序。

- 您必須在HA配對中記錄目前有效能問題的兩個節點名稱。
- 您必須記錄節點收到效能事件的日期和時間。
- Unified Manager必須收集並分析效能資料一個月以上。

### 關於這項工作

將高效能工作負載移至具有更高可用效能容量的節點上的集合體、可讓兩個節點上的工作負載更有效率地執行。 此程序可協助您識別下列資源、以便將高效能工作負載移至在不同HA配對上具有更多可用效能容量的節點:

- 相同叢集上不同HA配對中的節點、可用效能容量最大
- 新節點上可用效能容量最大的集合體
- 目前節點上執行效能最高的磁碟區

#### 步驟

- 1. 識別屬於同一叢集上不同HA配對的節點:
	- a. 在「事件詳細資料」頁面上、按一下節點所在叢集的名稱。

叢集詳細資料會顯示在「效能/叢集登陸」頁面中。

b. 在「摘要」頁面上、按一下「管理物件」窗格中的「節點」。

此叢集上的節點清單會顯示在「Performance:All Node(效能:所有節點)」檢視中。

- c. 記下不同HA配對中的節點名稱、以及目前發生效能問題的HA配對。
- 2. 在新的HA配對中找出可用效能容量最大的節點:
	- a. 在「效能:所有節點」檢視中、按一下「使用的效能容量」欄、即可依使用的最小百分比來排序節點。 這會提供您可能想要將工作負載移至的潛在節點清單。

b. 記下您要將工作負載移至的不同HA配對上的節點名稱。

- 3. 在具有最大可用效能容量的新節點上識別Aggregate:
	- a. 在「效能:所有節點」檢視中、按一下節點。

節點詳細資料會顯示在「Performance / Node Explorer(效能/節點資源管理器)」頁面中。

b. 在\*檢視與比較\*功能表中、選取\*此節點\*上的集合體。

此節點上的集合體會顯示在網格中。

c. 按一下「效能使用容量」欄、依最少使用的項目來排序集合體。

這會提供您可能想要將工作負載移至的潛在集合體清單。

d. 記下您要將工作負載移至的Aggregate名稱。

- 4. 從收到事件的節點識別高效能工作負載:
	- a. 返回活動的\*事件\*詳細資料頁面。
	- b. 在\*「受影響的磁碟區\*」欄位中、按一下第一個節點的磁碟區數目連結。

「效能:所有磁碟區」檢視會顯示該節點上已篩選的磁碟區清單。

c. 按一下\*總容量\*欄、依最大配置空間排序磁碟區。

這會提供您可能想要移動的潛在磁碟區清單。

- d. 記下您要移動的磁碟區名稱、以及這些磁碟區目前所在的集合體名稱。
- e. 針對此事件的第二個節點執行步驟4c和4d、以識別您想要從該節點移出的可能磁碟區。
- 5. 將磁碟區移至您在新節點上擁有最大可用效能容量的集合體。

您可以使用ONTAP 下列OnCommand Workflow Automation 工具來執行「移動」作業:《系統管理程

式》、《VMware指令集》、ONTAP 《VMware指令集》或《VMware指令集》。

### 完成後

幾天後、您可以檢查是否從這個節點或Aggregate收到相同類型的事件。

## <span id="page-13-0"></span>將工作負載移至不同**HA**配對中的其他節點

您可以使用Unified Manager來協助識別不同HA配對中節點上的Aggregate、而該節點的忙 碌度低於工作負載目前執行的HA配對。然後、您可以將選取的磁碟區移至新HA配對上的 集合體。將高效能工作負載移至較不忙碌節點上的集合體、可讓兩個節點上的工作負載更 有效率地執行。

### 開始之前

- 您必須具有「操作員」、「應用程式管理員」或「儲存管理員」角色。
- 您的叢集必須至少包含兩個HA配對;如果叢集中只有一個HA配對、則無法使用此補救程序。
- 您必須在目前發生效能問題的HA配對中記錄兩個節點的名稱。
- 您必須記錄節點收到效能事件的日期和時間。
- Unified Manager必須收集並分析一個月以上的效能資料。

#### 關於這項工作

這些步驟可協助您識別下列資源、以便將高效能工作負載移至不同HA配對中使用率較低的節點:

- 相同叢集上不同HA配對中的節點使用率較低
- 新節點上使用率最低的集合體
- 目前節點上執行效能最高的磁碟區

#### 步驟

- 1. 識別屬於同一叢集上不同HA配對的節點:
	- a. 在左導覽窗格中、按一下「儲存設備>\*叢集\*」、然後從「檢視」功能表中選取「效能>\*所有叢集\*」。

「Performance:All Clusters"(效能:所有叢集)檢視隨即顯示。

b. 按一下目前叢集\*節點計數\*欄位中的數字。

此時會顯示「Performance:All Node」(效能:所有節點)檢視。

- c. 記下不同HA配對中的節點名稱、以及目前發生效能問題的HA配對。
- 2. 識別新HA配對中使用率最低的節點:

a. 按一下「使用率」欄、依使用率最低的節點排序節點。

您也可以識別擁有最大\*可用容量\*的節點。這會提供您可能想要將工作負載移至的潛在節點清單。

- b. 記下您要將工作負載移至的節點名稱。
- 3. 在新節點上識別使用率最低的集合體:
	- a. 在左導覽窗格中、按一下「儲存設備」>「\* Aggregate 」、然後從「檢視」功能表中選取「**\***效能>\*所 有Aggregate \*」。

「Performance:All Aggregate」檢視隨即顯示。

b. 按一下「篩選」、從左下拉式功能表中選取「節點」、在文字欄位中輸入節點名稱、然後按一下「套用 篩選」。

「效能:所有Aggregate」檢視會與此節點上可用的Aggregate清單一起重新顯示。

c. 按一下「使用率」欄、依使用率最低的情況來排序集合體。

您也可以識別擁有最大\*可用容量\*的集合體。這會提供您可能想要將工作負載移至的潛在集合體清單。

- d. 記下您要將工作負載移至的Aggregate名稱。
- 4. 從收到事件的節點識別高效能工作負載:
	- a. 返回活動的\*事件\*詳細資料頁面。
	- b. 在\*「受影響的磁碟區\*」欄位中、按一下第一個節點的磁碟區數目連結。

「效能:所有磁碟區」檢視會顯示該節點上已篩選的磁碟區清單。

c. 按一下\*總容量\*欄、依最大配置空間排序磁碟區。

這會提供您可能想要移動的潛在磁碟區清單。

- d. 記下您要移動的磁碟區名稱、以及這些磁碟區目前所在的集合體名稱。
- e. 針對此事件的第二個節點執行步驟4c和4d、以識別您想要從該節點移出的可能磁碟區。
- 5. 將磁碟區移至新節點上識別為使用率低的集合體。

您可以使用ONTAP 下列OnCommand Workflow Automation 工具來執行「移動」作業:《系統管理程 式》、《VMware指令集》、ONTAP 《VMware指令集》或《VMware指令集》。

#### 完成後

幾天後、檢查您是否從這個節點或Aggregate收到相同類型的事件。

## <span id="page-14-0"></span>使用**QoS**原則設定來排列此節點工作的優先順序

您可以設定QoS原則群組的限制、以控制其所包含工作負載的每秒I/O(IOPS)或Mbps處 理量限制。如果工作負載位於沒有設定限制的原則群組中(例如預設原則群組)、或設定 的限制不符合您的需求、您可以增加設定限制、或將工作負載移至具有所需限制的新原則 群組或現有原則群組。

如果節點上的效能事件是由過度使用節點資源的工作負載所造成、則「事件詳細資料」頁面上的事件說明會顯示 所涉及磁碟區清單的連結。在「效能/磁碟區」頁面中、您可以依IOPS和Mbps來排序受影響的磁碟區、以查看 哪些工作負載的使用率可能是事件的最大原因。

將過度使用節點資源的磁碟區指派給較嚴格的原則群組設定、原則群組會節流工作負載以限制其活動、進而減少 該節點上的資源使用量。

您可以使用ONTAP 「功能不全系統管理程式」或ONTAP 「功能不全」命令來管理原則群組、包括下列工作:

- 建立原則群組
- 新增或移除原則群組中的工作負載
- 在原則群組之間移動工作負載
- 變更原則群組的處理量限制

# <span id="page-15-0"></span>移除非作用中的磁碟區和**LUN**

當將Aggregate可用空間識別為問題時、您可以搜尋未使用的磁碟區和LUN、然後 從Aggregate中刪除它們。這有助於減輕磁碟空間不足的問題。

如果Aggregate上的效能事件是由磁碟空間不足所造成、您可以透過幾種方法來判斷不再使用哪些磁碟區和 LUN。

若要識別未使用的磁碟區:

• 在「事件詳細資料」頁面上、「受影響的物件數」欄位會提供一個連結、顯示受影響的磁碟區清單。

按一下連結、即可在「Performance:All Volumes(效能:所有磁碟區)」檢視中顯示磁碟區。您可以從這 裡依\* IOPS \*排序受影響的磁碟區、查看哪些磁碟區尚未啟用。

若要識別未使用的LUN:

- 1. 在「事件詳細資料」頁面中、記下事件發生的集合體名稱。
- 2. 在左導覽窗格中、按一下「儲存設備」>「\* LUN\*」、然後從「檢視」功能表中選取「效能>\*所有LUN\*」。
- 3. 按一下\*篩選\*、從左下拉式功能表中選取\* Aggregate 、在文字欄位中輸入**Aggregate**的名稱、然後按一下**\*** 套用篩選。
- 4. 依\* IOPS \*排序所產生的受影響LUN清單、以檢視未啟用的LUN。

識別完未使用的磁碟區和LUN之後、您可以使用ONTAP 「系統管理員」或ONTAP 「系統資訊」命令來刪除這 些物件。

# <span id="page-15-1"></span>新增磁碟並執行**Aggregate**配置重建

您可以將磁碟新增至Aggregate、以增加儲存容量和該Aggregate的效能。新增磁碟之後、 您只會在重建集合體之後看到效能提升。

當您在「事件詳細資料」頁面上收到系統定義的臨界值事件時、事件說明文字會列出發生問題的彙總名稱。您可 以新增磁碟並在此集合體上重建資料。

您新增至集合體的磁碟必須已存在於叢集中。如果叢集沒有可用的額外磁碟、您可能需要聯絡管理員或購買更多 磁碟。您可以使用ONTAP 「列舉系統管理程式」或ONTAP 「參考資料」命令、將磁碟新增至集合體。

["](http://www.netapp.com/us/media/tr-3838.pdf)[技術](http://www.netapp.com/us/media/tr-3838.pdf)[報告](http://www.netapp.com/us/media/tr-3838.pdf)[3838](http://www.netapp.com/us/media/tr-3838.pdf)[:儲存](http://www.netapp.com/us/media/tr-3838.pdf)[子](http://www.netapp.com/us/media/tr-3838.pdf)[系統組態指](http://www.netapp.com/us/media/tr-3838.pdf)[南](http://www.netapp.com/us/media/tr-3838.pdf)["](http://www.netapp.com/us/media/tr-3838.pdf)

#### 版權資訊

Copyright © 2023 NetApp, Inc. 版權所有。台灣印製。非經版權所有人事先書面同意,不得將本受版權保護文件 的任何部分以任何形式或任何方法(圖形、電子或機械)重製,包括影印、錄影、錄音或儲存至電子檢索系統 中。

由 NetApp 版權資料衍伸之軟體必須遵守下列授權和免責聲明:

此軟體以 NETAPP「原樣」提供,不含任何明示或暗示的擔保,包括但不限於有關適售性或特定目的適用性之 擔保,特此聲明。於任何情況下,就任何已造成或基於任何理論上責任之直接性、間接性、附隨性、特殊性、懲 罰性或衍生性損害(包括但不限於替代商品或服務之採購;使用、資料或利潤上的損失;或企業營運中斷),無 論是在使用此軟體時以任何方式所產生的契約、嚴格責任或侵權行為(包括疏忽或其他)等方面,NetApp 概不 負責,即使已被告知有前述損害存在之可能性亦然。

NetApp 保留隨時變更本文所述之任何產品的權利,恕不另行通知。NetApp 不承擔因使用本文所述之產品而產 生的責任或義務,除非明確經過 NetApp 書面同意。使用或購買此產品並不會在依據任何專利權、商標權或任何 其他 NetApp 智慧財產權的情況下轉讓授權。

本手冊所述之產品受到一項(含)以上的美國專利、國外專利或申請中專利所保障。

有限權利說明:政府機關的使用、複製或公開揭露須受 DFARS 252.227-7013(2014 年 2 月)和 FAR 52.227-19(2007 年 12 月)中的「技術資料權利 - 非商業項目」條款 (b)(3) 小段所述之限制。

此處所含屬於商業產品和 / 或商業服務(如 FAR 2.101 所定義)的資料均為 NetApp, Inc. 所有。根據本協議提 供的所有 NetApp 技術資料和電腦軟體皆屬於商業性質,並且完全由私人出資開發。 美國政府對於該資料具有 非專屬、非轉讓、非轉授權、全球性、有限且不可撤銷的使用權限,僅限於美國政府為傳輸此資料所訂合約所允 許之範圍,並基於履行該合約之目的方可使用。除非本文另有規定,否則未經 NetApp Inc. 事前書面許可,不得 逕行使用、揭露、重製、修改、履行或展示該資料。美國政府授予國防部之許可權利,僅適用於 DFARS 條款 252.227-7015(b) (2014年2月) 所述權利。

商標資訊

NETAPP、NETAPP 標誌及 <http://www.netapp.com/TM> 所列之標章均為 NetApp, Inc. 的商標。文中所涉及的所 有其他公司或產品名稱,均為其各自所有者的商標,不得侵犯。